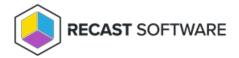

# Usage

Last Modified on 08.08.25

Grid components are used to display data in a table format and allow you to sort, filter and group data. You can adjust column width and row height in the grid. Order of the columns can be changed by dragging column headers in the grid.

If the row count is large enough the paging section can be used to control what rows are shown from all possible rows. Changing paging settings so that large amount of rows are shown on the grid may increase page loading times. Also more memory is used on web server and on the client browser.

### 1. Grouping panel

To perform grouping for column, drag column header to grouping panel. To remove grouping for column, drag column away from the grouping panel or click remove icon. You can have several columns grouped at same time and you can change grouping order by dragging columns in grouping panel. You can also sort and filter grouped columns in the same way that sorting and filtering are done for columns that are not grouped (see more information is steps 3 and 4)

#### 2. Select all

If grid supports selecting multiple rows then you can select/deselect all rows from the grid using select all checkbox

#### 3. Column sorting

If column supports sorting then click column name to start sorting the specified column. You can also change the sort order and remove sorting from column by clicking column name. When column name is clicked the column sort action will cycle in following order: not sorted -> sorted ascending -> sorted descending -> not sorted. When column is sorted in the grid you can see sort image after column name (see more information in step 5)

#### 4. Column filtering

If the column supports filtering then click filter image when you want to specify filter for the column. Several columns can have filtering settings specified at the same time. See Filter.

#### 5. Sort order

If column sorting is active you can use sort order image to change the sort order. When sort image in column that is not grouped is clicked, the column sort action will follow this order: sorted ascending -> sorted descending -> not sorted. When column sorting is removed you can enabled the column sorting again by clicking the column name (see more information in step 3. When sort order is changed for grouped column, the sort action will cycle in following order: sorted ascending -> sorted descending -> sorted ascending.

#### 6. Select row

If grid allows row selection you can select row by checking the row selection checkbox. If the grid allows multiple rows to be selected you can check the row selection checkbox in multiple rows. If the grid allows only single row to be selected, checking second row selection checkbox will cause selected row to be changed.

## 7. Delete row

If the row can be removed from the grid delete row the image will be shown. Click the image to remove the row from the grid.

## 8. Paging

If the grid supports paging rows then use paging actions to move to first page, previous page, next page or last page. See step 9 for changing the page size

## 9. Current page and page size

You can move directly to the desired page by specifying the page number and clicking **Go**. You can also change the page size to show more or less rows on a single page. Page size cannot exceed the total amount of rows in the grid. The larger the page size, the lower the amount of pages in the grid. If you use larger page sizes the page loading times can increase. Also more memory is used on the web server and on the client browser. Click **Change** to apply page size changes.

Copyright © 2025 Recast Software Inc. All rights reserved.